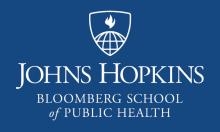

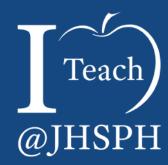

## The CoursePlus Gradebook Tool

Celine Greene Center for Teaching and Learning

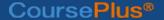

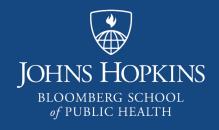

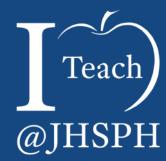

#### The Online Gradebook

The material in this video is subject to the copyright of the owners of the material and is being provided for educational purposes under rules of fair use for registered students in this course only. No additional copies of the copyrighted work may be made or distributed.

#### Better than an Excel File

- All Online Gradebooks:
  - Anytime, anywhere access
  - Automatically saved
  - One stop shop, i.e. efficiency
- Some Online Gradebooks:
  - Integration with LMS including synchronization with current roster, course communication, grade imports
  - Transparency, i.e. student views
  - ► Learner analytics

#### The CoursePlus Gradebook

- Synchronization with current roster
- Warning notices in set-up
  - Potential issues
- Grade imports/synchronization
  - Discussion Forum, Quiz Generator
- Auto-match returning Drop Box submissions via Zip (compressed) file
- Extra Credit (Item and/or Category)

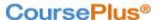

## The CoursePlus Gradebook, cont.

- Email feedback (grade, text and file)
- Student view
- Customize transparency/visibility
- Grade Calculation Details
- Export Grades to Excel
  - Statistics/Analytics

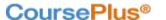

## Grading in the CoursePlus Gradebook

- Grade by
  - ▶ Item
  - Student
  - Group
- Grade by
  - Points
  - Percentages
  - Letters, pass/fail, or custom (set increments)
- Quick grade an item
  - ► Full credit for all students
  - Zero credit for ungraded students

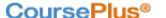

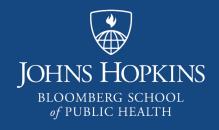

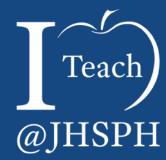

### Set Up the Gradebook

The material in this video is subject to the copyright of the owners of the material and is being provided for educational purposes under rules of fair use for registered students in this course only. No additional copies of the copyrighted work may be made or distributed.

## Student View: Gradebook Not Being Used

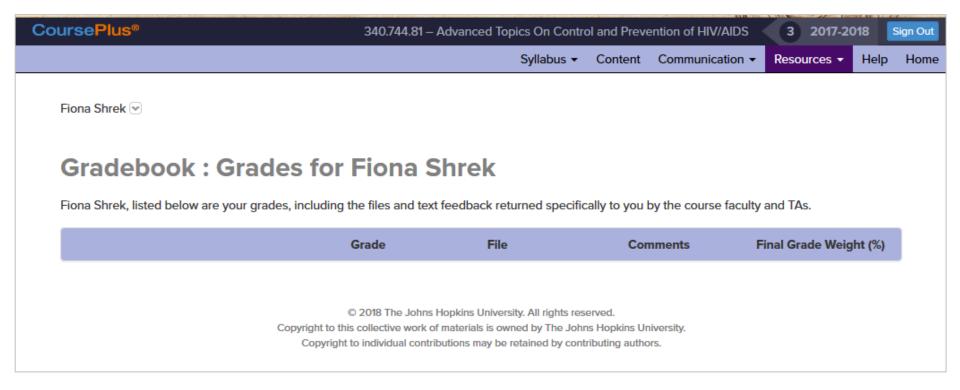

# Navigate from Faculty Tools

- ► Faculty Tools Quick Jump
  - Gradebook
- Administrative Tools
  - Student Assignments: Gradebook
- "Set Up Gradebook"

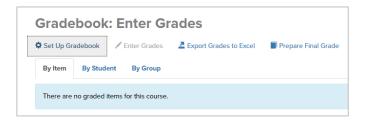

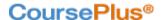

#### **First Decisions**

- Overall grade
  - Percentage
  - Points

- Categories
  - Match Syllabus
  - Consider "Other"
    - Miscellaneous
    - Feedback
    - Extra credit
- Optional: Graded items
  - OK to include later

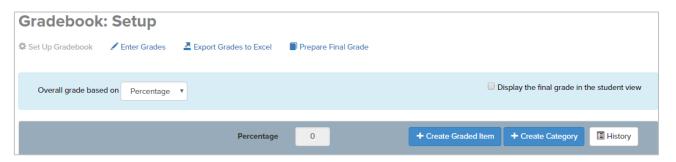

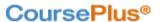

## Student View: Gradebook Set Up is Always Visible

Students always see categories, items, weights

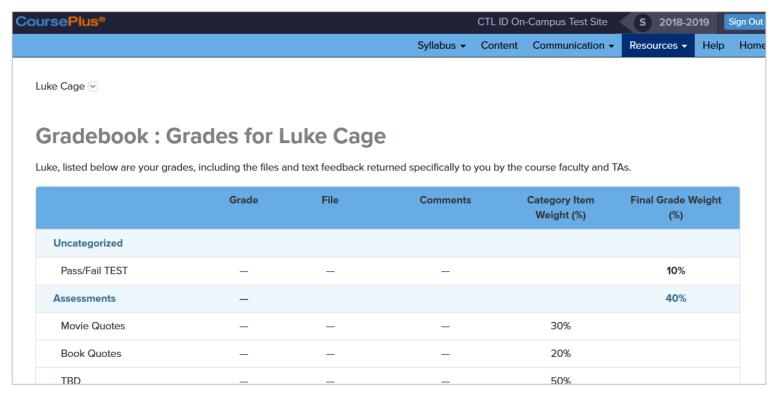

## Managing Student View

- ► From Gradebook Setup, always visible:
  - Category and item titles
  - Category and item weights
  - Order of categories and items
- Determined by Gradebook item visibility:
  - Category grades
  - Overall grades

- "On Demand" Gradebook item visibility:
  - ► From Enter Grades by item:
    - Grade and feedback
    - Display for All or Individual students
  - ► From Enter Grades by student:
    - Grade and feedback
    - Display for All or Individual items
  - From Gradebook Setup:
    - Grade and feedback of individual item for All students
    - Prepared final grade checkbox

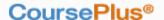

## Student View: Gradebook Setup with Visible Items

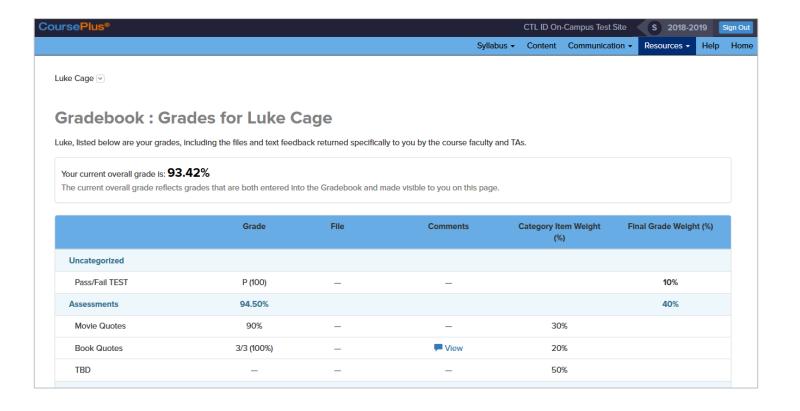

**Create Categories and Graded Items** 

## Categories

- Category name (Required)
- Mark as extra credit (Optional)
- Overall grade based on %?
  - % toward final
  - Weight all items equally (Optional)
    - Drop highest/lowest (Optional)

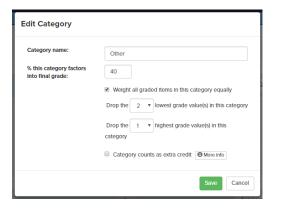

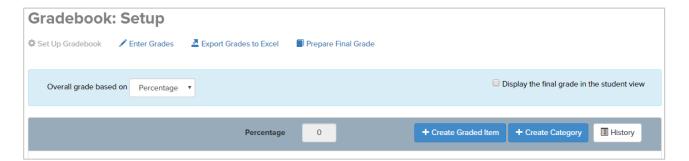

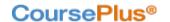

## Warnings

- Checked with each Setup edit
- Potential Issues
  - Overall % of gradebook does not equal 100%
  - ► Total % of items within category does not equal 100%
  - All items in category excluded from final grade
  - Number of items to drop in category equals or exceeds number of items that count toward the final grade in same category

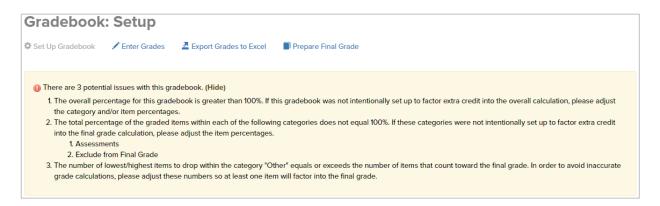

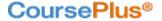

#### **Items**

- Link to Drop Box, Quiz, Discussion Forum, or Peer Assessment (Optional)
- Graded item name
- Grading method
  - %, Points, Letter, P/F, Custom
- Optional
  - Exclude from final grade
  - Display in Student View
  - Mark as Extra Credit

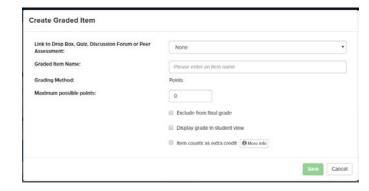

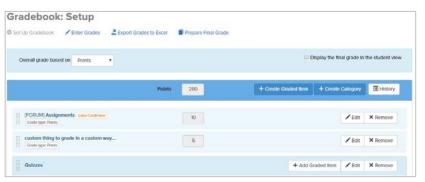

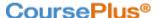

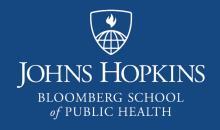

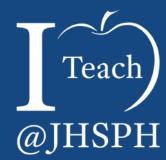

#### **Enter Grades**

The material in this video is subject to the copyright of the owners of the material and is being provided for educational purposes under rules of fair use for registered students in this course only. No additional copies of the copyrighted work may be made or distributed.

By Item

## Enter Grades: By Item

1. Click item name

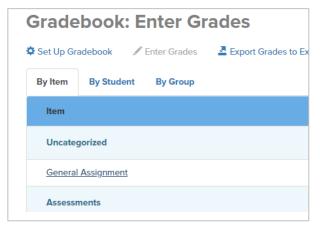

2. Enter grade for one or more students

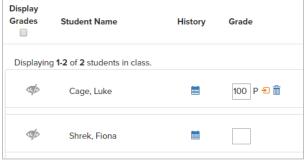

3. (Optional) Enter feedback for one or more students

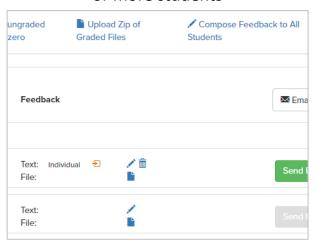

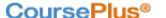

# Enter Grades: By Item -Feedback

- ► Text: individual or global
- Individual file
- Zip file
  - Drop Box submissions or Other
  - Auto-matched to student(s)
  - Allows for batch uploads

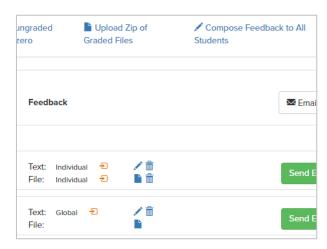

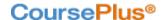

# Enter Grades: By Item – Quick Grade

- ► Give all students full credit
- Give all ungraded students a zero

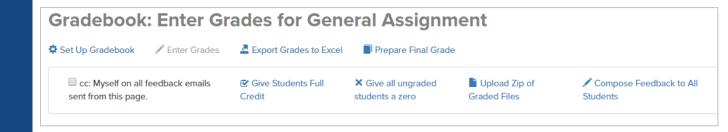

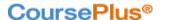

- Display Grades checkbox
  - ▶ Display a single item for <u>all</u> students

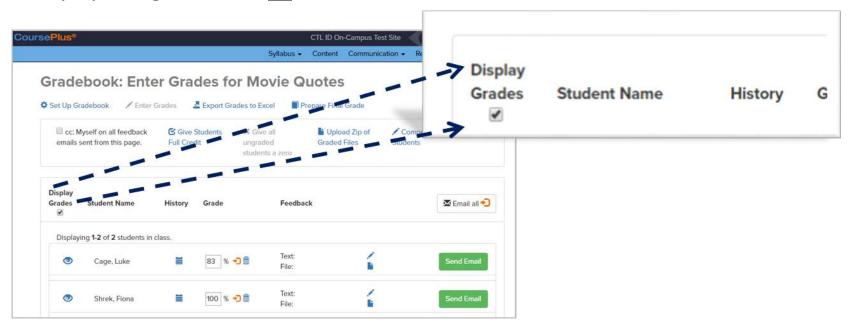

- ► Eyeball icon
  - Display a single item for one or more students

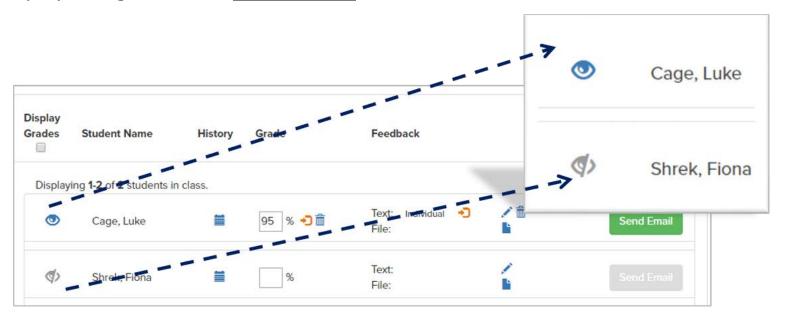

- Send Email button
  - ▶ Display a single item for a single student

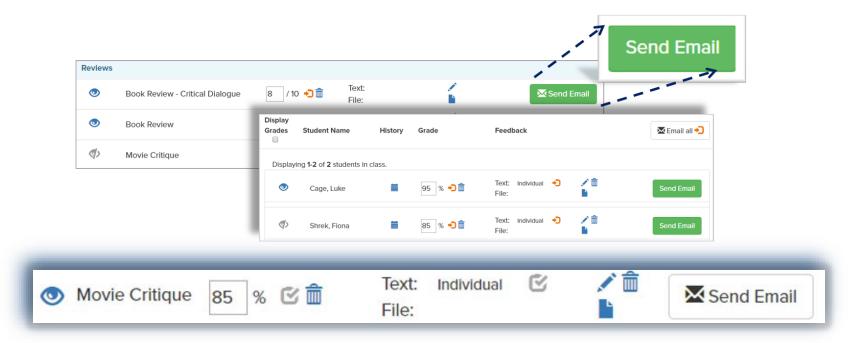

- Email all button
  - ▶ Display a single item for all students whose grades are ready to be sent

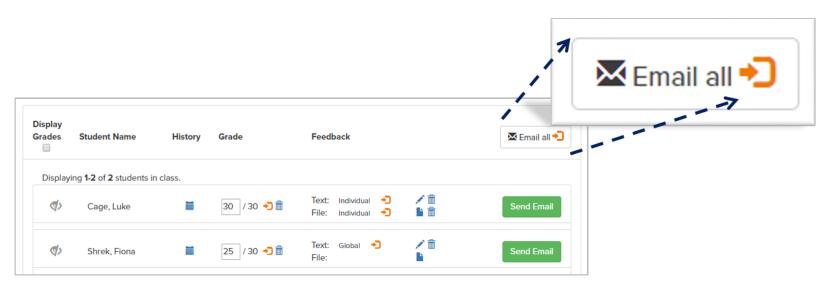

Special Linked Items

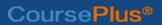

#### Discussion Forum as Graded Item

- Grade item
  - ► In Gradebook, or
  - ► In Discussion Forum
    - Delay on Gradebook synchronization
- Discussion Forum Category is the graded item
  - Same grade for all posts across all topics made by an individual student in category

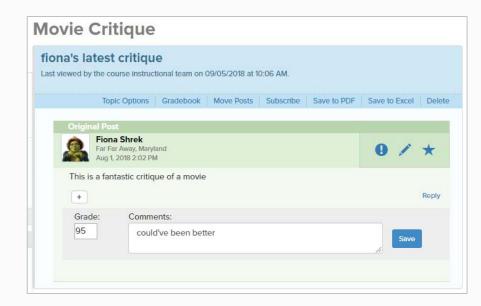

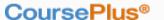

#### Quiz Generator as Graded Item

- Quiz with only automatic scoring
  - Automatic (delayed) Gradebook synchronization
- Quiz with questions that need manual grading
  - Grade quiz in Gradebook, or
  - Grade quiz in Quiz Generator
    - Delay on Gradebook synchronization

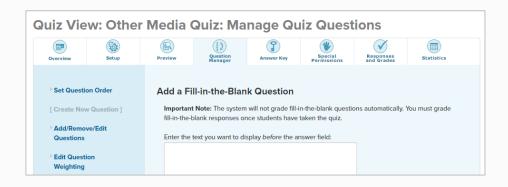

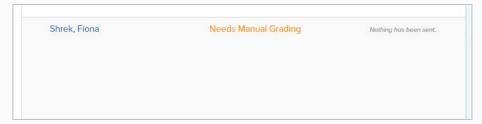

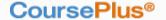

### Drop Box as Graded Item

- Grade item only in Gradebook
- ► Feedback
  - View (download) submissions through Drop Box
  - Edit downloaded files with feedback
  - Zip (compress) saved files
  - Return to Gradebook to enter grades
  - Upload zipped feedback files
- (Optional) Add global or individual text feedback in Gradebook

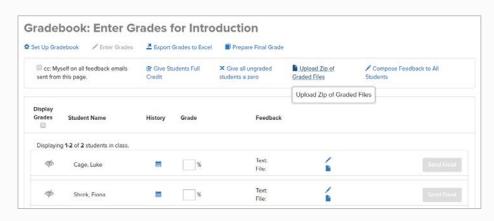

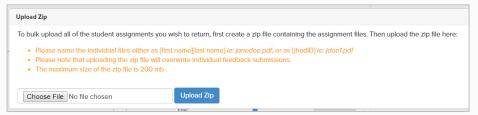

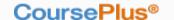

#### Peer Assessment as Graded Item

- Assessment with automatic scoring
  - Automatic (delayed) Gradebook synchronization
- Assessment that needs manual scoring
  - Grade in Gradebook, or
  - Grade in Assessment Overview
    - Automatic (delayed) Gradebook synchronization

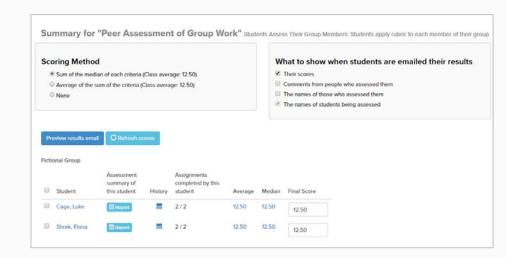

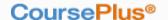

# By Student

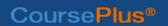

## Enter Grades: By Student

1. Click student name

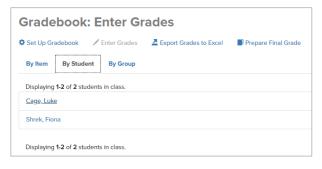

2. Enter grade for one or more items

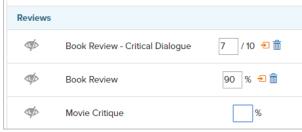

3. (Optional) Enter feedback for one or more items

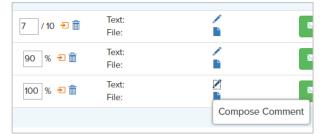

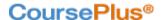

- ► Eyeball icon
  - Display one or more items for a single student

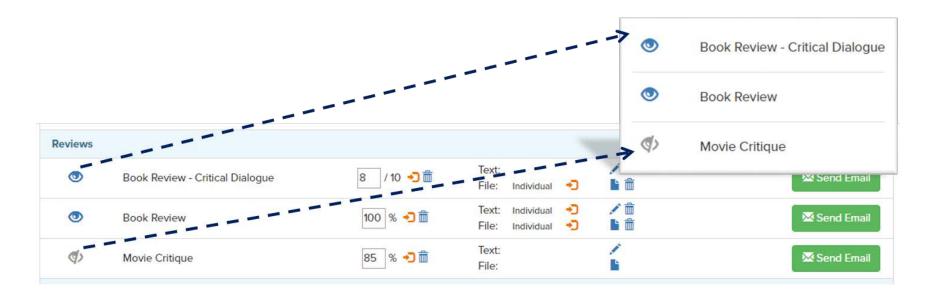

- Display Grades checkbox
  - ▶ Display grades for <u>all</u> items for a single student

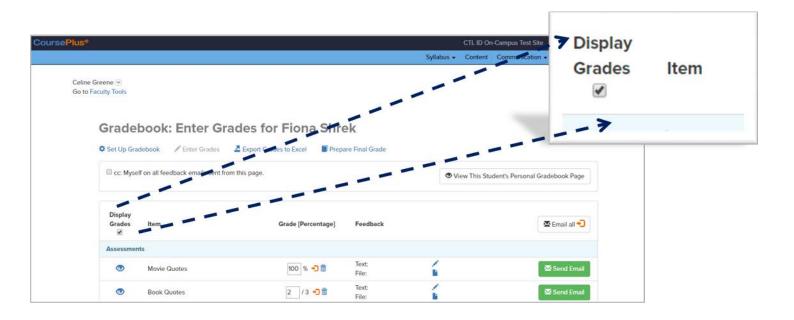

- Send Email button
  - ▶ Display a single item for a single student
- Email all button
  - Display all items whose grades are ready to be sent for a single student

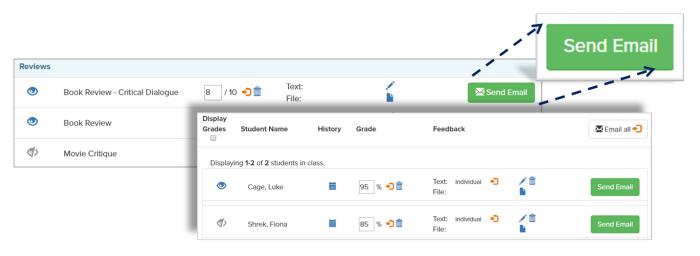

# By Group

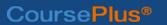

## **Enter Grades: By Group**

1. Click group name

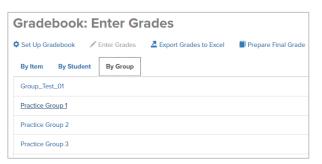

2. Enter grade and (optional) feedback for one or more items that will be assigned to *all group members* 

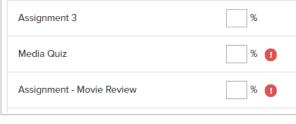

If an item already has individual grades, there is a warning icon. Click to see details.

| _         | <u>%</u>                                  |       |
|-----------|-------------------------------------------|-------|
|           | The following students have newer grades: |       |
|           | Name                                      | Grade |
| gli<br>Ol | Cage, Luke                                | 90.00 |
|           | Shrek, Fiona                              | 85.00 |

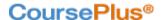

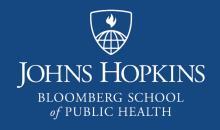

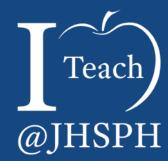

#### **Special Features**

The material in this video is subject to the copyright of the owners of the material and is being provided for educational purposes under rules of fair use for registered students in this course only. No additional copies of the copyrighted work may be made or distributed.

## Enter Grades by Student: Current Grade

- Faculty view only\*
  - "All items in this class"
  - Calculation derived from all graded items
- Faculty and Students view
  - "The items s/he can see"
  - Shows only if graded items are hidden from students
  - Calculation derived from item grades that are displayed to students

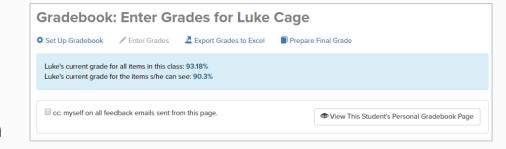

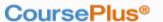

## Enter Grades by Student: Student's Personal Gradebook Page

- Grade Calculation details
- Derived only from grades that are displayed to students
  - "Current overall grade"
  - Category grades

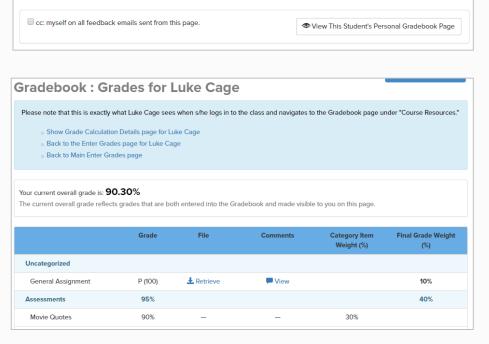

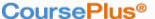

## Enter Grades by Student: Grade Calculation Details

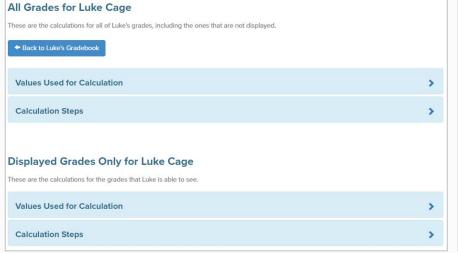

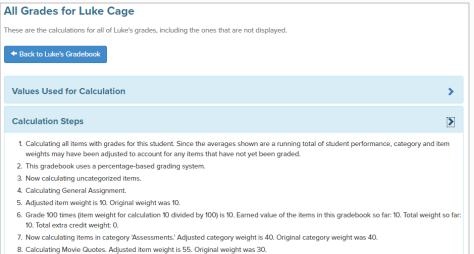

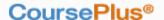

## Gradebook Setup: Extra Credit

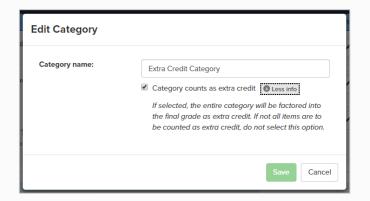

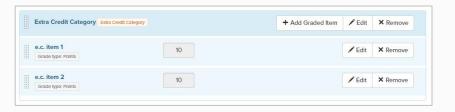

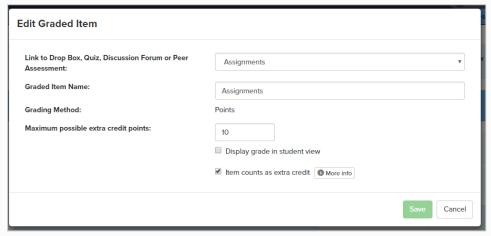

| [FORUM] Assignments Extra Credit Item Grade type: Points | 10 | ✓ Edit | X Remove |  |  |
|----------------------------------------------------------|----|--------|----------|--|--|
| orace type. Forms                                        |    |        |          |  |  |

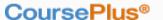

## Gradebook Setup: History

- Answers questions
  - "Who did what?"
  - ▶ "When?"

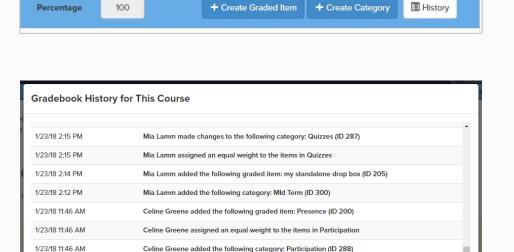

Celine Greene added the following graded item: Week 2 mini quiz (ID 199)

1/23/18 11:45 AM

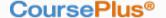

Close

## What next?

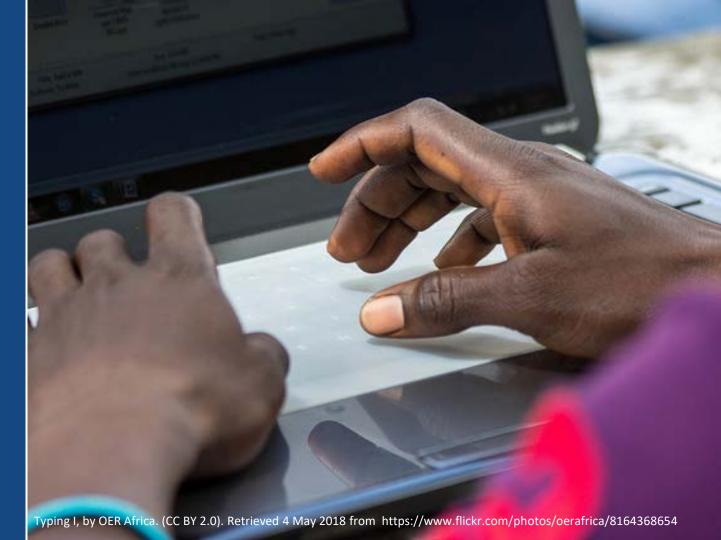

# Words of Caution

- Match syllabus
  - Category weights
  - ► No surprises in Final grade
- Student Expectations
  - **▶** Timeliness
  - "On demand" visibility (one v. all)
    - Students talk!
  - Global and individual Feedback
  - ► Displaying grade before entering feedback
- Student Mindset
  - Quantitative v. Qualitative Feedback
  - Remember purpose
- Be Open to Critique

## For More Info...

http://courseplus.jhu.edu

http://ctl.jhsph.edu/help

http://ctl.jhsph.edu/events